# Opdatering, sikkerhedskopiering og gendannelse af software

Brugervejledning

© Copyright 2007 Hewlett-Packard Development Company, L.P.

Windows er et amerikansk-registreret varemærke tilhørende Microsoft Corporation.

Oplysningerne indeholdt heri kan ændres uden varsel. De eneste garantier for HP's produkter og serviceydelser er angivet i de udtrykkelige garantierklæringer, der følger med sådanne produkter og serviceydelser. Intet heri må fortolkes som udgørende en yderligere garanti. HP er ikke erstatningspligtig i tilfælde af tekniske unøjagtigheder eller typografiske fejl eller manglende oplysninger i denne vejledning.

Første udgave: Januar 2007

Dokumentets bestillingsnummer: 419773-081

# **Indholdsfortegnelse**

#### **[1 Opdatering af software](#page-4-0)**

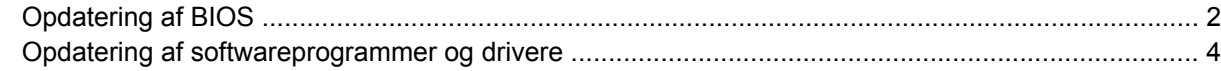

### **[2 Gendannelse af systemoplysninger](#page-8-0)**

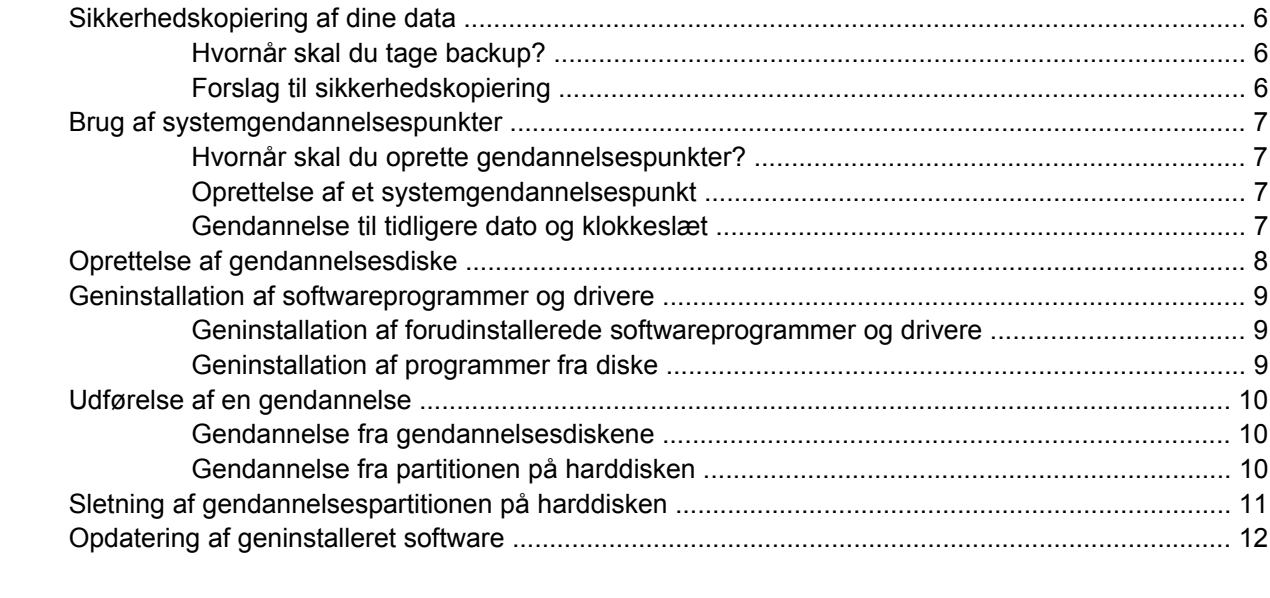

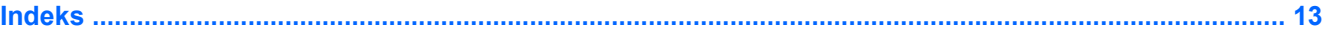

# <span id="page-4-0"></span>**1 Opdatering af software**

Der er muligvis opdaterede versioner af den software, der leveres sammen med computeren på HP's website.

Det meste af softwaren og de fleste BIOS-opdateringer på HP's website er pakket i komprimerede filer, der kaldes *SoftPaqs*.

Nogle pakker, der kan downloades, indeholder en fil med navnet Readme.txt, som indeholder installations- og fejlfindingsoplysninger til filen.

Sådan opdaterer du softwaren:

€

**1.** Identificer din computermodel, produktkategori og serie eller familie. Forbered dig på en system-BIOS-opdatering ved at finde versionen for den BIOS-version, der er installeret på computeren.

Hvis computeren er tilsluttet et netværk, bør du rådføre dig med netværksadministratoren, før du installerer softwareopdateringer, især opdateringer af system-BIOS.

**Bemærk!** Computerens system-BIOS opbevares i system-ROM'en. BIOS'en initialiserer operativsystemet, bestemmer hvordan computeren skal interagere med hardwareenhederne og muliggør dataoverførsel mellem hardwareenheder, inklusive dato og klokkeslæt.

**Bemærk!** Funktionen Brugerkontokontrol i Windows® forbedrer sikkerheden på computeren. Du kan blive bedt om tilladelse eller adgangskode for opgaver som installation af programmer, kørsel af hjælpeprogrammer eller ændring af Windows-indstillinger. Der er flere oplysninger i Windows online Hjælp.

- **2.** Du får adgang til opdateringer via HP's website på adressen [http://www.hp.com.](http://www.hp.com)
- **3.** Installer opdateringerne.

# <span id="page-5-0"></span>**Opdatering af BIOS**

For at fastslå, om tilgængelige BIOS-opdateringer indeholder nyere BIOS-versioner end dem, der aktuelt er installeret på computeren, er du nødt til at vide, hvilken system-BIOS-version der aktuelt er installeret.

Du kan få vist oplysninger om BIOS-version (også kaldet *ROM date* og *System BIOS*) ved at trykke på fn+esc (hvis du allerede har startet Windows) eller ved at åbne hjælpeprogrammet Setup (Opsætning).

Sådan bruger du hjælpeprogrammet Setup (Opsætning) til at få vist BIOS-oplysninger:

- **1.** Åbn hjælpeprogrammet Setup (Opsætning) ved at tænde for eller genstarte computeren og derefter trykke på f10, når meddelelsen "Press <F10> to enter Setup" vises i nederste venstre hjørne af skærmen.
- **2.** Hvis hjælpeprogrammet Setup (Opsætning) ikke åbnes med systemoplysningerne vist, skal du bruge piletasterne til at åbne **hovedmenuen**.

Når du vælger menuen Main (Hovedmenu), vises BIOS- og andre systemoplysninger.

- **3.** Hvis du vil afslutte hjælpeprogrammet Setup (Opsætning), skal du bruge piletasterne til at vælge **Exit** (Afslut) **> Exit Discarding Changes** (Afslut uden at gemme) og derefter trykke på enter.
- **FORSIGTIG!** Hvis du vil undgå at beskadige computeren, eller at installationen mislykkes, må du kun downloade og installere en BIOS-opdatering, når computeren er sluttet til en pålidelig, ekstern strømkilde ved hjælp af vekselstrømsadapteren. Undlad at downloade eller installere en BIOS-opdatering, mens computeren kører på batteri, er sat i en dockingenhed eller tilsluttet en valgfri strømkilde. Gør følgende under download og installation:

Undlad at afbryde strømforsyningen til computeren ved at tage netledningen ud af stikkontakten.

Undlad at lukke computeren ned eller starte slumre- eller dvaletilstand.

Undlad at indsætte, fjerne, tilslutte eller frakoble enheder, kabler eller ledninger.

Sådan downloader du en BIOS-opdatering:

**1.** Åbn den side på HP's website, der indeholder software til din computer:

Vælg **Start > Hjælp og support**, og vælg derefter software- og driveropdateringen.

- **2.** Følg anvisningerne på skærmen for at identificere computeren og få adgang til den BIOSopdatering, du vil downloade.
- **3.** I downloadområdet:
	- **a.** Identificer den BIOS-opdatering, der er nyere end den BIOS-version, der aktuelt er installeret på computeren. Notér datoen, navnet eller anden identifikator. Du kan få brug for disse oplysninger for at finde opdateringen senere, når den er blevet downloadet til harddisken.
	- **b.** Følg anvisningerne på skærmen for at downloade det valgte til harddisken.

Notér stien til det sted på din harddisk, hvortil BIOS-opdateringen bliver downloadet. Du skal bruge denne sti, når du er klar til at installere opdateringen.

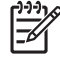

**Bemærk!** Hvis computeren er tilsluttet et netværk, bør du rådføre dig med netværksadministratoren, før du installerer softwareopdateringer, især opdateringer af system-BIOS.

Procedurer for BIOS-installation varierer. Følg de anvisninger, der eventuelt vises på skærmen, når du er færdig med at downloade. Gør følgende, hvis der ikke vises nogen anvisninger:

- **1.** Åbn Windows Stifinder ved at vælge **Start > computer**.
- **2.** Dobbeltklik på betegnelsen for din harddisk. Harddiskbetegnelsen er som regel Lokal disk (C:).
- **3.** Følg stien, som du noterede tidligere, og åbn den mappe på harddisken, som indeholder opdateringen.
- **4.** Dobbeltklik på filen med filtypenavnet .exe (f.eks. *filnavn*.exe).

BIOS-installationen starter.

**5.** Følg anvisningerne på skærmen for at afslutte installationen.

**Bemærk!** Når der på skærmen vises en meddelelse om, at installationen er udført, kan du slette l-b den downloadede fil fra harddisken.

### <span id="page-7-0"></span>**Opdatering af softwareprogrammer og drivere**

Sådan downloader og installerer du anden software end en BIOS-opdatering:

**1.** Åbn den side på HP's website, der indeholder software til din computer:

Vælg **Start > Hjælp og support**, og vælg derefter software- og driveropdateringen.

- **2.** Følg anvisningerne på skærmen for at finde den software, du vil opdatere.
- **3.** I downloadområdet skal du vælge den software, du vil downloade, og følge anvisningerne på skærmen.

 $\overline{\mathbb{E}}$ 

|∌

**Bemærk!** Notér stien til det sted på din harddisk, hvortil softwaren bliver downloadet. Du skal bruge denne sti, når du er klar til at installere softwaren.

- **4.** Åbn Windows Stifinder ved at vælge **Start > Computer**, når download-processen er færdig.
- **5.** Dobbeltklik på betegnelsen for din harddisk. Harddiskbetegnelsen er som regel Lokal disk (C:).
- **6.** Følg stien, som du noterede tidligere, og åbn den mappe på harddisken, som indeholder opdateringen.
- **7.** Dobbeltklik på filen med filtypenavnet .exe (f.eks. *filnavn*.exe).

Installationen begynder.

**8.** Følg anvisningerne på skærmen for at afslutte installationen.

**Bemærk!** Når der på skærmen vises en meddelelse om, at installationen er udført, kan du slette den downloadede fil fra harddisken.

# <span id="page-8-0"></span>**2 Gendannelse af systemoplysninger**

Du kan bruge følgende værktøjer i operativsystemet og programmet Recovery Manager til følgende opgaver i forbindelse med beskyttelse og gendannelse af data, hvis der opstår en systemfejl:

- Jævnligt at sikkerhedskopiere data, så du kan beskytte vigtige systemfiler.
- Fremstille et sæt gendannelsesdiske (funktion i Recovery Manager). Gendannelsesdiskene bruges til at starte computeren og gendanne operativsystemet og programmerne til fabriksindstillingerne i forbindelse med systemfejl eller ustabilitet.
- Oprette systemgendannelsespunkter (funktion i operativsystemet). Med systemgendannelsespunkter kan du fortryde uønskede ændringer af computeren ved at gendanne den til en tidligere tilstand.
- Gendanne et program eller en driver (funktion i Recovery Manager). Med denne funktion kan du geninstallere et program eller en driver uden at foretage en komplet systemgendannelse.
- Udføre en komplet systemgendannelse (funktion i Recovery Manager). Med Recovery Manager kan du gendanne det komplette fabriks-image, hvis du oplever systemfejl eller ustabilitet. Recovery Manager benytter en dedikeret gendannelsespartition på harddisken eller de gendannelsesdiske, du selv opretter.

# <span id="page-9-0"></span>**Sikkerhedskopiering af dine data**

### **Hvornår skal du tage backup?**

Jævnligt i henhold til en fastlagt plan.

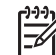

**Bemærk!** Sæt systemet til at minde dig om at tage backup.

- Før computeren repareres eller gendannes.
- Før du tilføjer eller ændrer software eller hardware.

### **Forslag til sikkerhedskopiering**

- Opret systemgendannelsespunkter vha. funktionen Windows Systemgendannelse.
- Gem personlige filer i mappen Dokumenter, og sikkerhedskopier denne mappe jævnligt.
- Sikkerhedskopier skabeloner, der ligger i de tilknyttede programmer.
- Gem tilpassede indstillinger for et vindue, en værktøjslinje eller menulinje ved at tage et billede (screenshot) af indstillingerne.

Med et sådant billede kan du spare tid, hvis du bliver nødt til at indstille dine præferencer igen.

Sådan kopierer du skærmbilledet og indsætter det i et tekstbehandlingsdokument:

- **a.** Åbn skærmbilledet.
- **b.** Kopier skærmbilledet:

Hvis du kun vil kopiere det aktive vindue, skal du trykke på alt+fn+prt scr.

Hvis du vil kopiere hele skærmbilledet, skal du trykke på fn+prt scr.

**c.** Åbn et tekstbehandlingsdokument, og vælg **Rediger > Sæt ind** .

## <span id="page-10-0"></span>**Brug af systemgendannelsespunkter**

Når du sikkerhedskopierer dit system, opretter du et systemgendannelsespunkt. Med systemgendannelsespunkter kan du gemme og navngive et snapshot af din harddisk på et specifikt tidspunkt. Du kan derefter gendanne systemet til det tidspunkt, hvis du vil fortryde efterfølgende ændringer, der er foretaget i systemet.

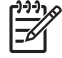

**Bemærk!** Gendannelse til et tidligere gendannelsespunkt påvirker ikke datafiler eller e-mails, der er oprettet siden seneste gendannelsespunkt.

Du kan også oprette yderligere gendannelsespunkter for at øget beskyttelsen af dine systemfiler og indstillinger.

### **Hvornår skal du oprette gendannelsespunkter?**

- Før du tilføjer eller i væsentlig grad ændrer software eller hardware.
- Jævnligt, når systemet fungerer optimalt.

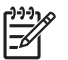

**Bemærk!** Hvis du går tilbage til et gendannelsespunkt og derefter fortryder det, kan du tilbageføre gendannelsen.

### **Oprettelse af et systemgendannelsespunkt**

- **1.** Vælg **Start > Kontrolpanel > System og vedligeholdelse > System**.
- **2.** I venstre rude skal du klikke på **Systembeskyttelse**.
- **3.** Klik på fanebladet **Systembeskyttelse**.
- **4.** Vælg den disk, for hvilken du vil oprette et gendannelsespunkt, under Automatiske gendannelsespunkter.
- **5.** Klik på **Opret**.

Vinduet Systembeskyttelse åbnes.

**6.** Følg anvisningerne på skærmen.

### **Gendannelse til tidligere dato og klokkeslæt**

Følg nedenstående trin for at gå tilbage til et gendannelsespunkt (oprettet en tidligere dato og tid), når computeren fungerer optimalt:

- **1.** Vælg **Start > Kontrolpanel > System og vedligeholdelse > System**.
- **2.** I venstre rude skal du klikke på **Systembeskyttelse**.
- **3.** Klik på fanebladet **Systembeskyttelse**.
- **4.** Klik på knappen **Systemgendannelse** og derefter på **Næste**.

Vinduet Systemgendannelse åbnes.

**5.** Følg anvisningerne på skærmen.

## <span id="page-11-0"></span>**Oprettelse af gendannelsesdiske**

Recovery Manager opretter et sæt gendannelses-cd'er eller -dvd'er til computeren. Gendannelsesdiskene bruges til at gendanne operativsystemet og programmerne til fabriksindstillingerne i tilfælde af systemfejl eller ustabilitet.

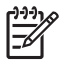

**Bemærk!** Pas godt på disse diske, og opbevar dem et sikkert sted. Det er kun muligt at oprette ét sæt gendannelsesdiske.

Bemærk følgende, før du opretter gendannelsesdiske:

Brug cd-r, dvd-r eller dvd+r medier af høj kvalitet (skal købes separat).

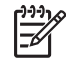

Bemærk! Der kan ikke bruges formaterede dvd ± rw diske og dvd ± rw double-layer diske i forbindelse med Recovery Manager.

- Computeren skal være tilsluttet lysnettet i forbindelse med denne proces.
- Der kan kun oprettes ét sæt gendannelsesdiske pr. computer.
- Nummerér hver disk, før du indsætter dem i computerens optiske drev.
- Hvis det er nødvendigt, kan du afslutte programmet, før du er færdig med at oprette gendannelsesdiskene. Næste gang du åbner Recovery Manager, vil du blive spurgt, om du vil fortsætte med at oprette gendannelsesdiskene.

Sådan oprettes et sæt gendannelsesdiske:

#### **1.** Vælg **Start > Alle programmer > Recovery Manager > Recovery Manager**.

Recovery Manager åbnes.

**2.** Klik på **Advanced Options** (Avancerede indstillinger).

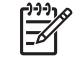

**Bemærk!** Hvis computeren kører på batteristrøm, vil du blive bedt om at tilslutte den lysnettet, før du kan fortsætte til næste trin.

- **3.** Klik på **Recovery disc creation** (Oprettelse af gendannelsesdisk), og klik på **Next**.
- **4.** Følg anvisningerne på skærmen.

### <span id="page-12-0"></span>**Geninstallation af softwareprogrammer og drivere**

Hvis et program eller en driver, der blev installeret på fabrikken, slettes eller beskadiges, kan du bruge Recovery Manager til at installere det igen.

**Bemærk!** Software, der ikke leveres med denne computer, skal geninstalleres fra den disk, du har modtaget fra producenten, eller som du har downloadet fra producentens website.

**Bemærk!** Før du geninstallerer programmet, skal du sikre dig, at det er 100% fjernet fra computeren.

Recovery Manager erstatter ødelagte systemfiler og geninstallerer slettede filer i programmet.

- Hvis det program, du geninstallerer, stadig ligger på computeren, påvirker geninstallationsprocessen i de fleste tilfælde ikke dine personlige indstillinger.
- Hvis et program er blevet slettet fra computeren, geninstalleres programmet eller hjælpeprogrammet til fabriksstandarden, men dine personlige indstillinger kan under ingen omstændigheder gendannes.

#### **Geninstallation af forudinstallerede softwareprogrammer og drivere**

**1.** Fjern programmet eller driveren:

₽

**Bemærk!** I nogle tilfælde findes driverne ikke på listen med programmer og funktioner. Hvis driveren ikke findes på listen, behøver du ikke fjerne den.

- **a.** Vælg **Start > Kontrolpanel > Programmer > Fjern et program**.
- **b.** Højreklik på det program eller den driver, du vil fjerne, og klik på **Fjern**.
- **2.** Geninstaller programmet eller driveren:
	- **a.** Vælg **Start > Alle programmer > Recovery Manager > Recovery Manager**.

Recovery Manager åbnes.

- **b.** Klik på **Advanced Options** (Avancerede indstillinger).
- **c.** Klik på **Software program re-installation** (Geninstallation af program) eller **Hardware driver re-installation** (Geninstallation af driver til hardware), og klik på **Next** (Næste).
- **d.** Følg anvisningerne på skærmen.
- **e.** Genstart computeren, hvis du bliver bedt om det.

#### **Geninstallation af programmer fra diske**

- **1.** Læg disken i det optiske drev.
- **2.** Når installationsguiden åbnes, skal du følge installationsanvisningerne på skærmen.
- **3.** Genstart computeren, hvis du bliver bedt om det.

## <span id="page-13-0"></span>**Udførelse af en gendannelse**

 $\dddot{=}$ 

Med programmet Recovery Manager kan du reparere eller gendanne systemet, hvis der opstår systemfejl eller ustabilitet. Recovery Manager benytter de gendannelsesdiske, som du har oprettet, eller en dedikeret gendannelsespartition på harddisken.

**Bemærk!** Windows har sine egne indbyggede reparationsfunktioner som Systemgendannelse og driver tilbageførsel. Prøv at bruge disse funktioner, før du bruger Recovery Manager.

**Bemærk!** Recovery Manager gendanner kun software, som blev installeret på fabrikken. Software, der ikke følger med denne computer, skal geninstalleres via en disk fra producenten eller hentes på producentens websted.

### **Gendannelse fra gendannelsesdiskene**

Sådan gendanner du systemet fra gendannelsesdiske:

- **1.** Sikkerhedskopiér alle personlige filer.
- **2.** Indsæt den første gendannelsesdisk i det optiske drev, og genstart computeren.
- **3.** Følg anvisningerne på skærmen.

### **Gendannelse fra partitionen på harddisken**

Du kan udføre en gendannelse fra partitionen på harddisken via knappen Start eller f11.

Gør følgende for at gendanne systemet fra partitionen:

- **1.** Åbn Recovery Manager på en af følgende måder:
	- Vælg **Start > Alle programmer > Recovery Manager > Recovery Manager**.
	- Genstart computeren, og tryk på f11 når meddelelsen "Press <F11> for recovery" (Tryk på F11 for at gendanne) vises på skærmen. Vælg derefter **Recovery Manager**.

Recovery Manager åbnes.

- **2.** Klik på **Advanced Options** (Avancerede indstillinger).
- **3.** Klik på **System recovery** (Systemgendannelse), og klik på **Next** (Næste).
- **4.** Følg anvisningerne på skærmen.

# <span id="page-14-0"></span>**Sletning af gendannelsespartitionen på harddisken**

I menuen Advanced Options (Avancerede indstillinger) i Recovery Manager kan du vælge at slette gendannelsespartitionen, hvilket giver ledig plads på harddisken. Slet kun gendannelsespartitionen, hvis du har oprettet gendannelsesdiske.

**FORSIGTIG!** Når du har oprettet gendannelsesdiskene, kan du få mere plads på harddisken ved at slette gendannelsespartitionen. Det anbefales imidlertid ikke. Hvis du sletter denne partition, mister du de informationer, der findes på partitionen, herunder programmet Recovery Manager. Herefter skal du bruge gendannelsesdiskene for at få adgang til programmet Recovery Manager.

Sådan sletter du gendannelsespartitionen:

- **1.** Hvis du ikke allerede har oprettet gendannelsesdiske, skal du gøre det nu.
- **2.** Vælg **Start > Alle programmer > Recovery Manager > Recovery Manager**.

Recovery Manager åbnes.

- **3.** Klik på **Advanced Options** (Avancerede indstillinger).
- **4.** Klik på **Remove recovery partition** (Slet gendannelsespartition), og klik på **Next** (Næste).
- **5.** Følg anvisningerne på skærmen.

## <span id="page-15-0"></span>**Opdatering af geninstalleret software**

Opret forbindelse til internettet for at opdatere den geninstallerede software, efter du har udført en systemgendannelse.

Sådan får du adgang til opdateringslinks til operativsystemet og andre præinstallerede programmer på din computer:

▲ Vælg **Start > Hjælp og support**.

Hvis du vil opdatere valgfri software, skal du følge anvisningerne fra producenten. Nogle programmer har en opdateringsfunktion, som du får adgang til via en Hjælp-knap eller en menu i programmet.

# <span id="page-16-0"></span>**Indeks**

#### **B**

BIOS, opdatere [2](#page-5-0)

#### **D**

drivere, geninstallere [9](#page-12-0)

#### **G**

gendannelse, system- [5](#page-8-0), [10](#page-13-0) gendannelsesdiske [8](#page-11-0) gendannelsespartition, slette [11](#page-14-0) gendannelsespunkter [7](#page-10-0)

#### **O**

Opdateringer, software [1](#page-4-0)

#### **S**

sikkerhedskopiering [6](#page-9-0) software beskyttelse af data [5](#page-8-0) geninstallere [9](#page-12-0) opdatere [1,](#page-4-0) [4,](#page-7-0) [12](#page-15-0) systemgendannelse [5,](#page-8-0) [10](#page-13-0) systemgendannelsespunkter [7](#page-10-0)